## Общий порядок действий при размещении мини-приложения:

Перейти в раздел «Управление» официальной страницы ВКОНТАКТЕ (доступен только владельцу и администраторам сообщества).

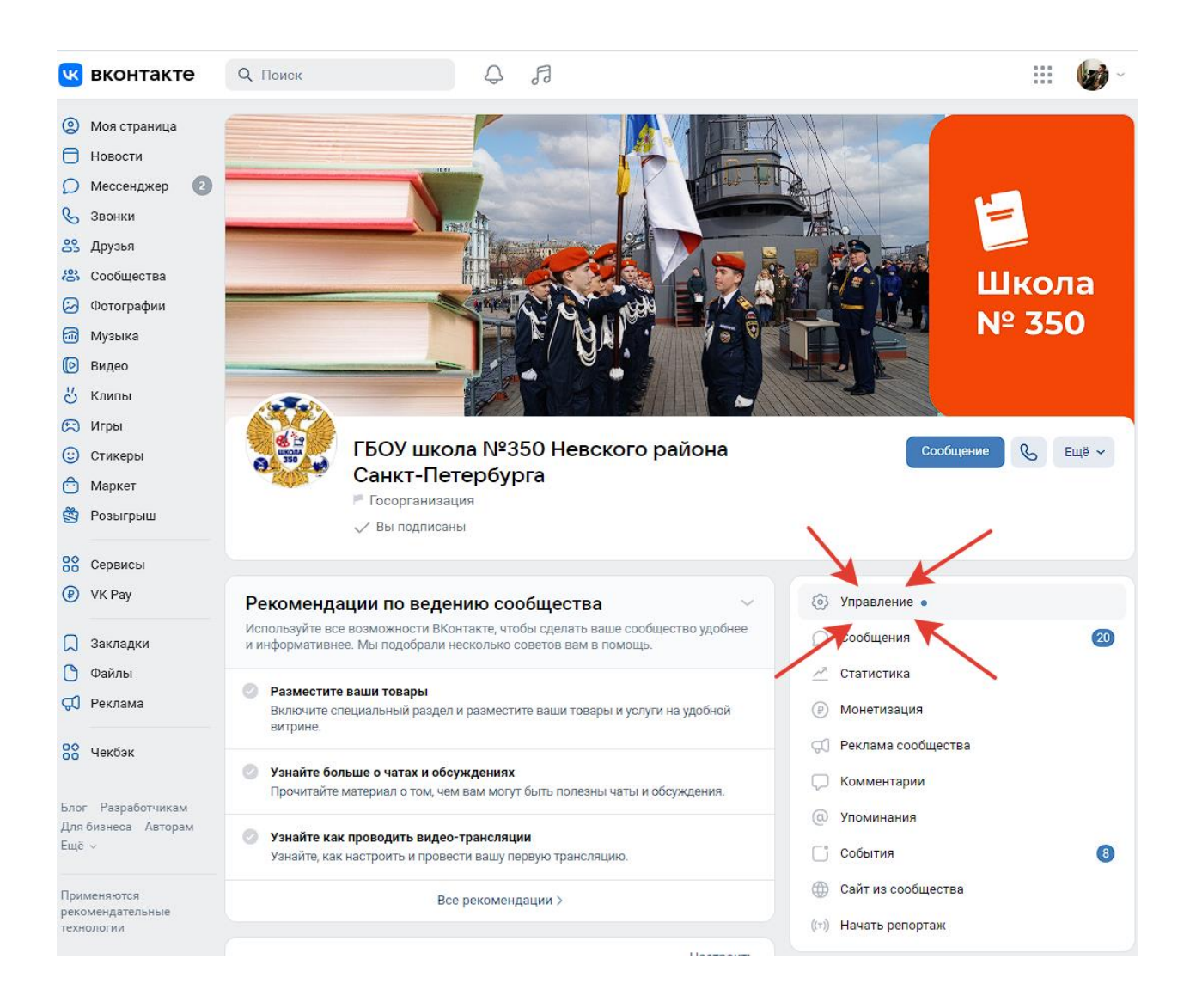

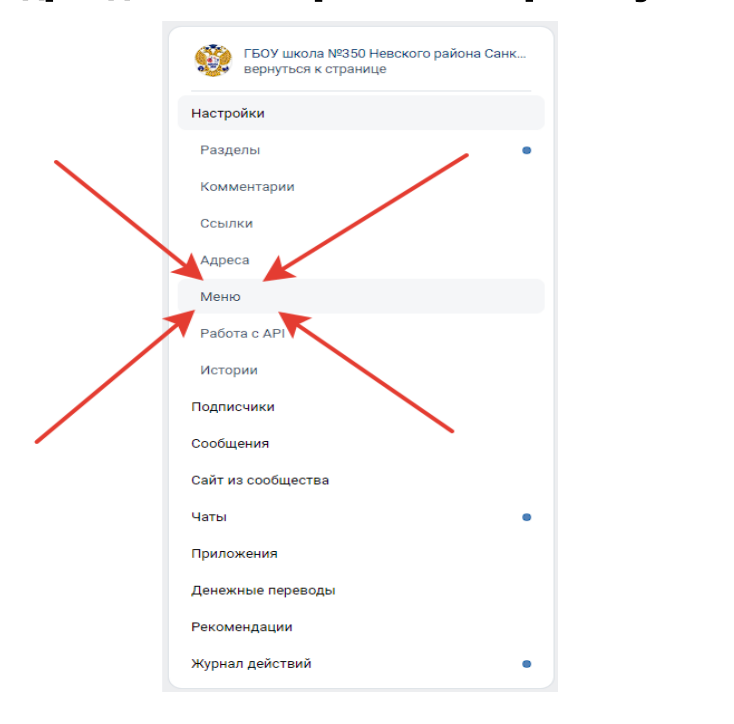

# Подразделе «Настройки» выбрать пункт «Меню» Нажать на кнопку «Новая ссылка»

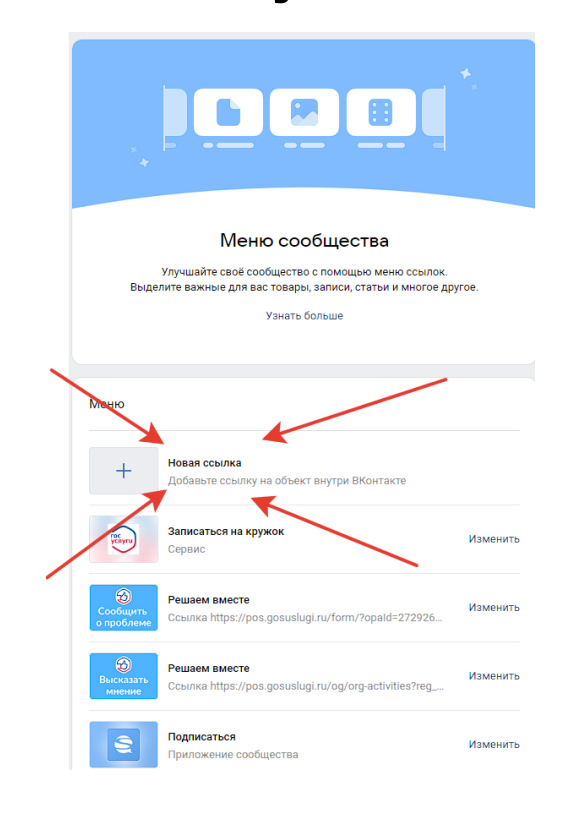

# Загрузить обложку. Можете использовать логотип по ссылке:

# https://disk.yandex.ru/i/K40xCKskUQUygg

## оформив его в стиле своего сообщества

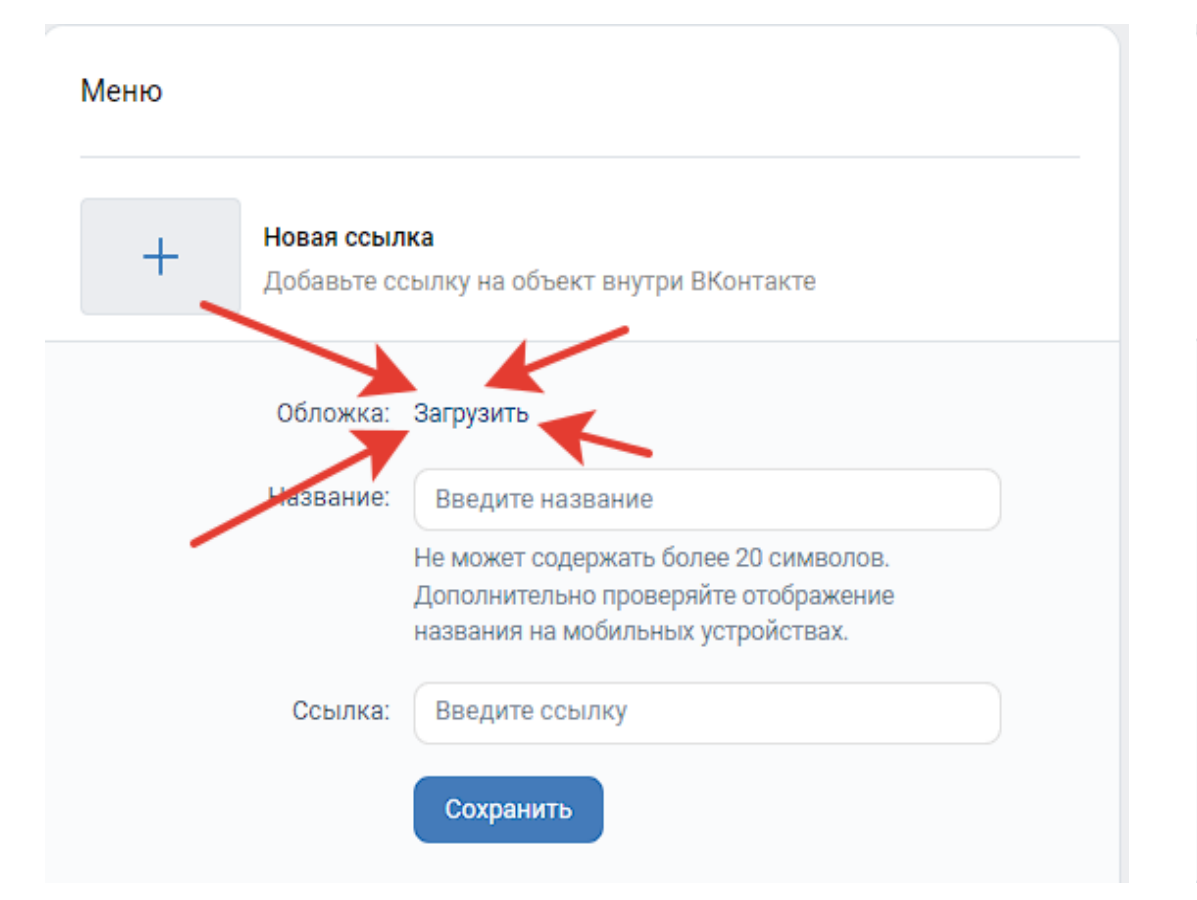

### Прописать название в зависимости от типа

#### вашей организации:

• Образовательная организация : Запись в кружок

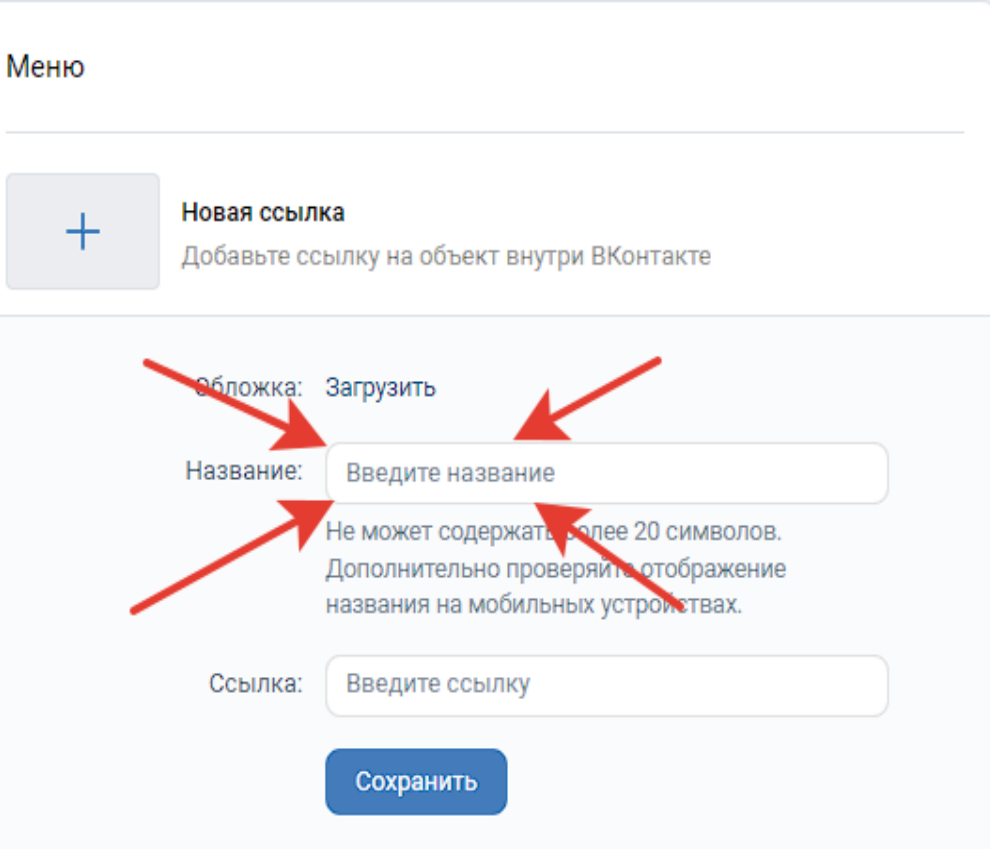

## Добавить ссылку на миниприложение.

В шаблон ссылки вместо ID подставить идентификатор вашего сообщества

#### Шаблон ссылки:

[https://vk.com/app8181405#module=education&step=Ch](https://vk.com/app8181405#module=education&step=ChoosingKid&groupld=156639869) oosingKid&groupld=ID

**ID** - это идентификатор сообщества Вконтакте.

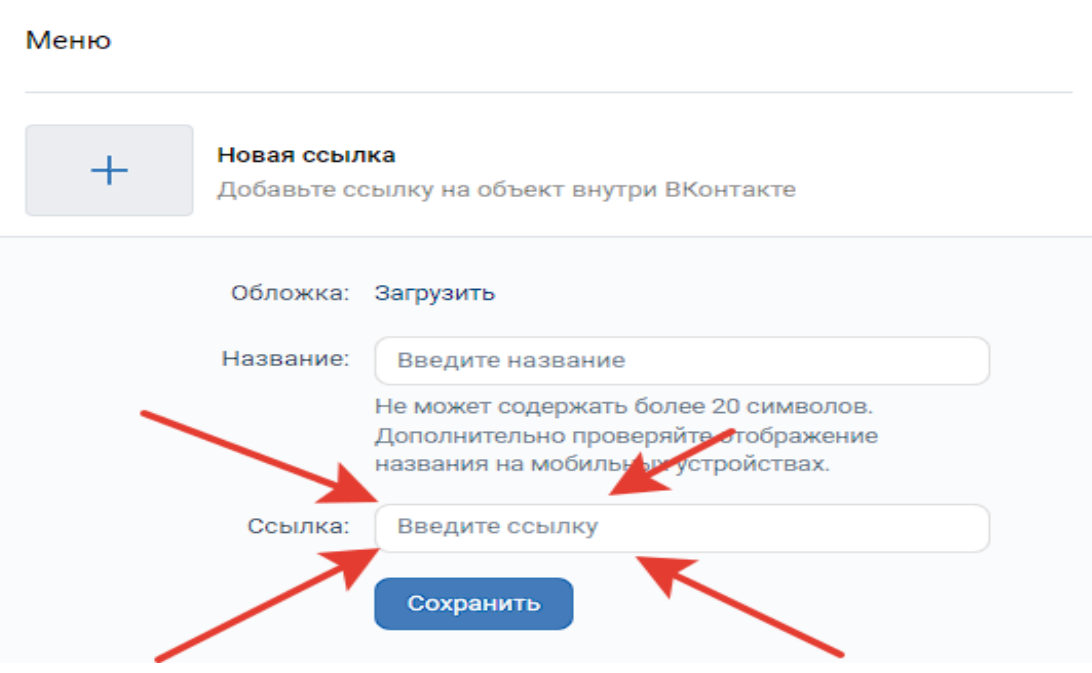

ID - это идентификатор сообщества Вконтакте. Адрес сообщества имеет вид https://vk.com/publicXXXXXX или <https://vk.com/clubXXXXXX> , где XXXXXX нужный вам ID, который необходимо вставить в шаблон ссылки на место ID

Если профилю или сообществу присвоен буквенноцифровой адрес, то ID можно определить иначе. Откройте любую фотографию сообщества; первые цифры после слова photo (ХХХХХХ в ссылке вида https://vk.com/photoXXXXXX\_YYYYYYYY) — это и есть интересующий вас ID

**Или можно найти ID группы в настройках группы** 

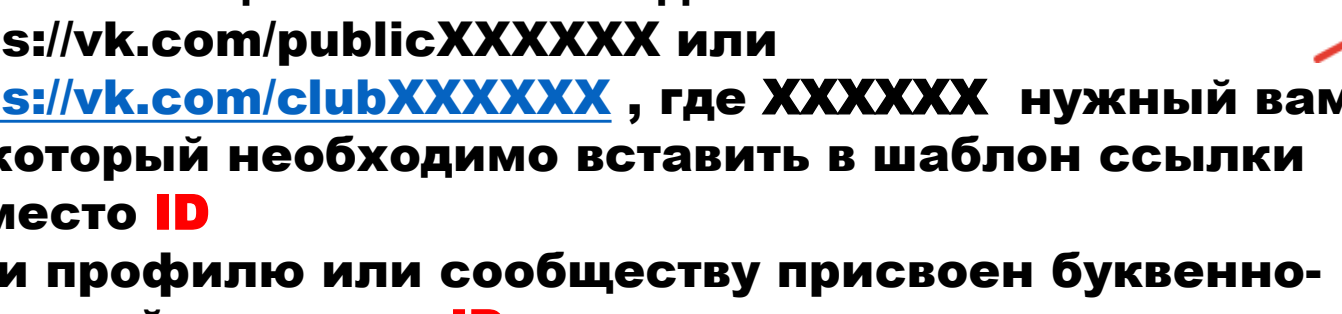

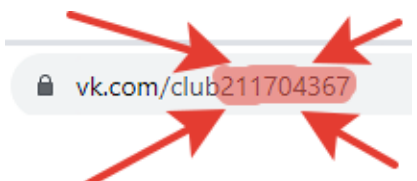

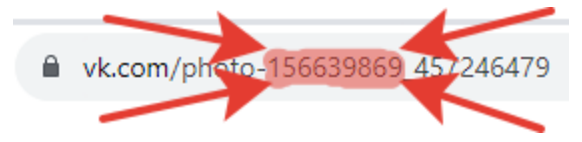

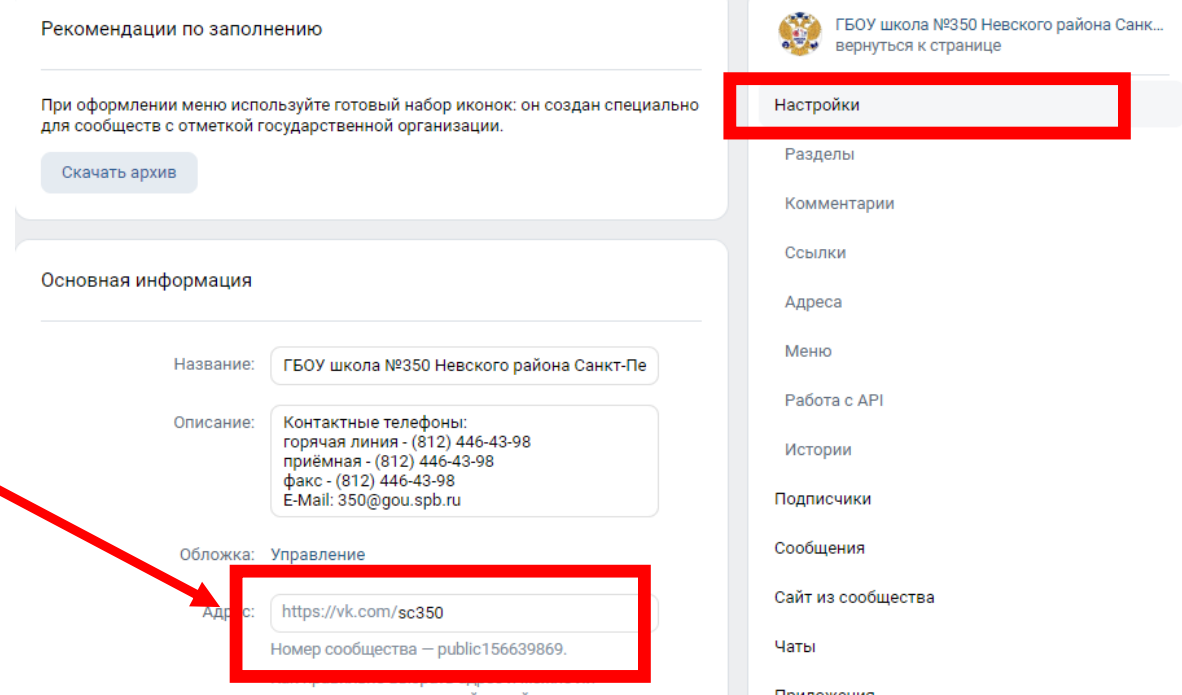

## Нажать «Сохранить» для завершения

#### редактирования пункта меню

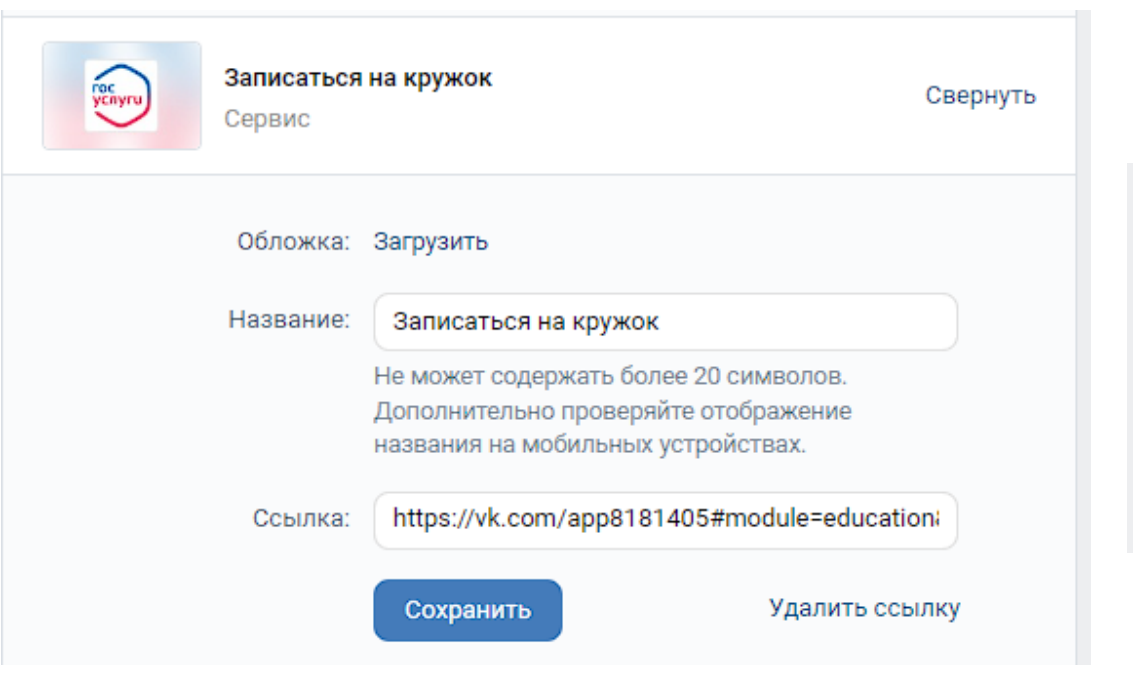

# После заполнения всех полей и сохранения пункта меню на официальной странице под обложкой в блоке меню появится размешенное мини-приложение

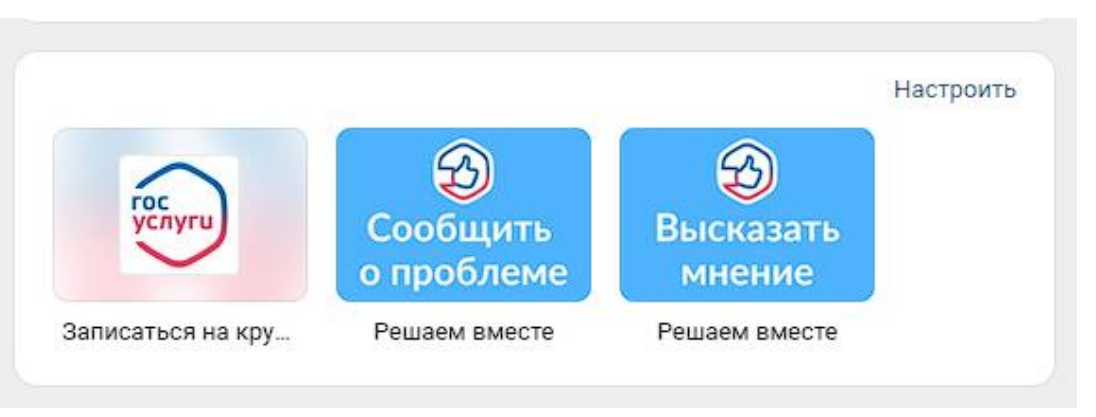